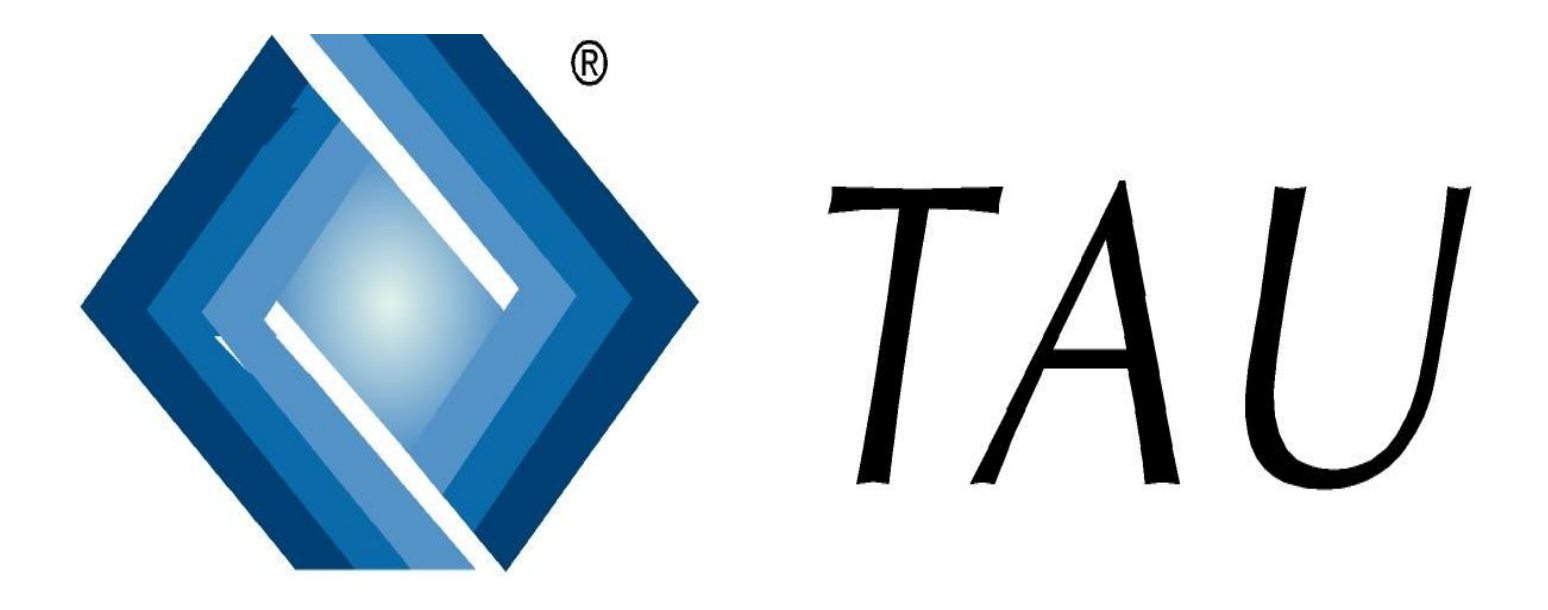

# Articolo 50

*Controllo ricevuta SOGEI e revisione ricette*

10 Marzo 2008 Tau Services S.r.l. - Torino

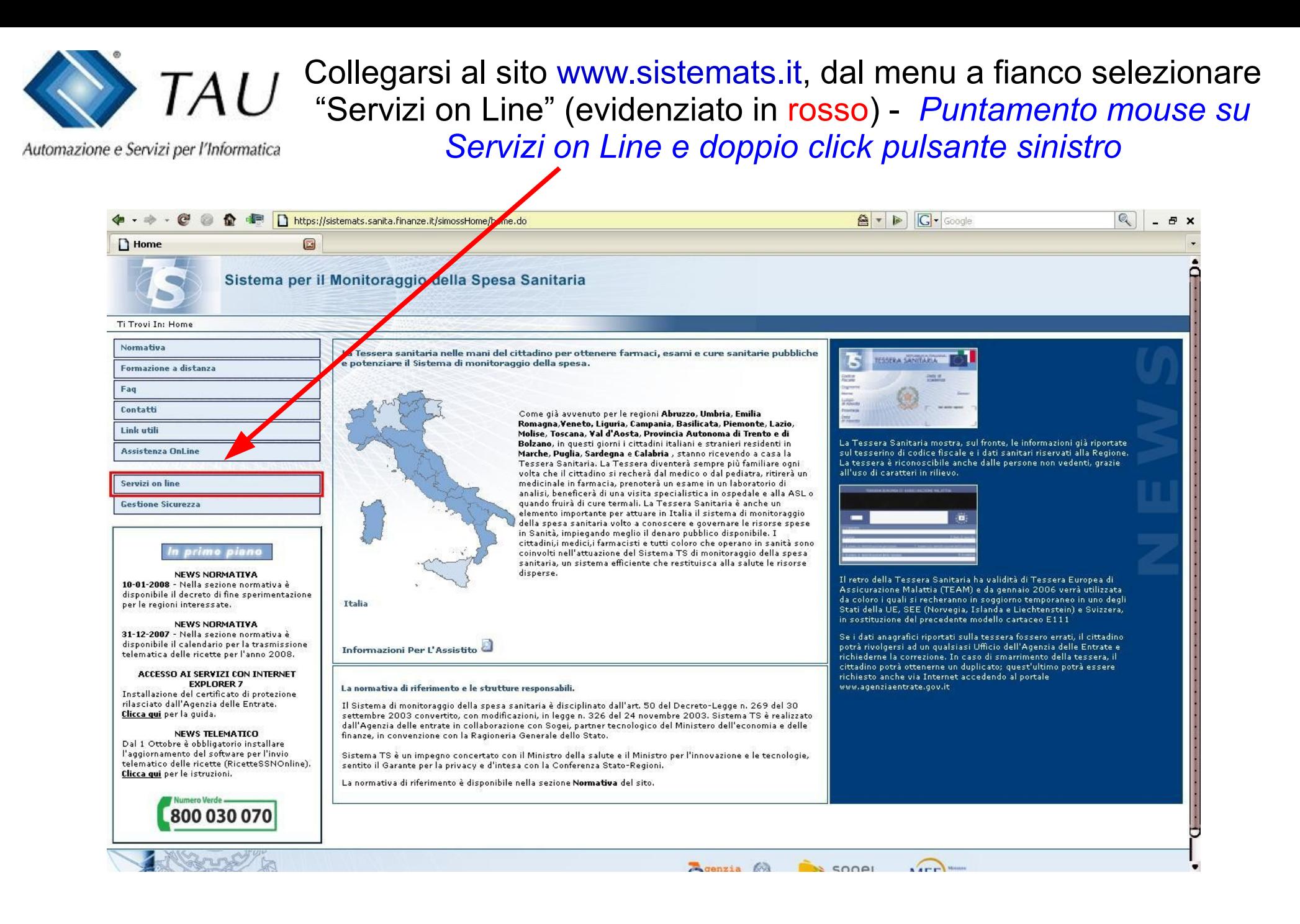

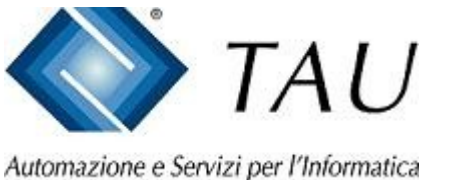

Inserire le credenziali della Farmacia in Vostro possesso (evidenziato in rosso) e confermare - *Codice Identificativo e Parola chiave puntamento mouse su conferma e doppio click pulsante sinistro*

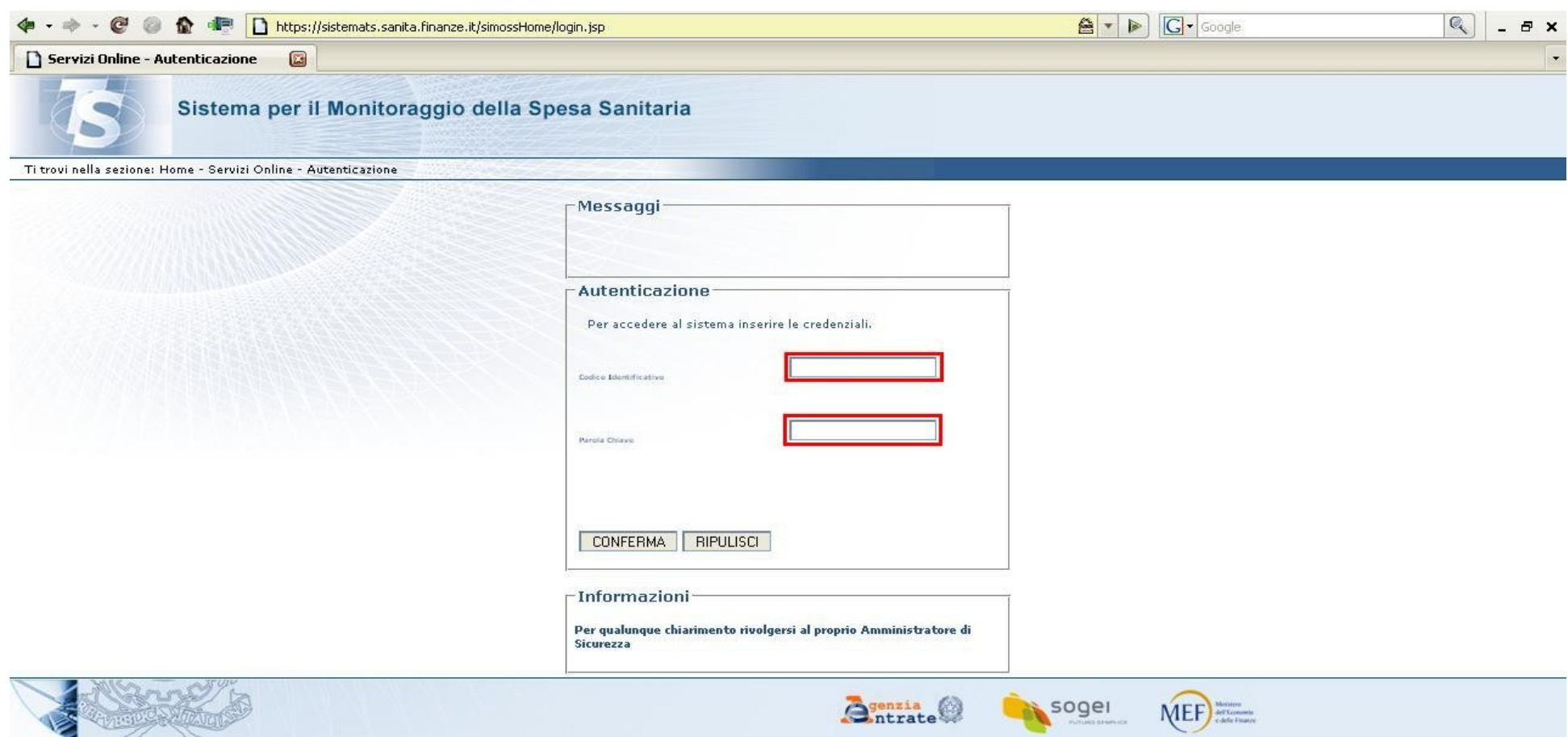

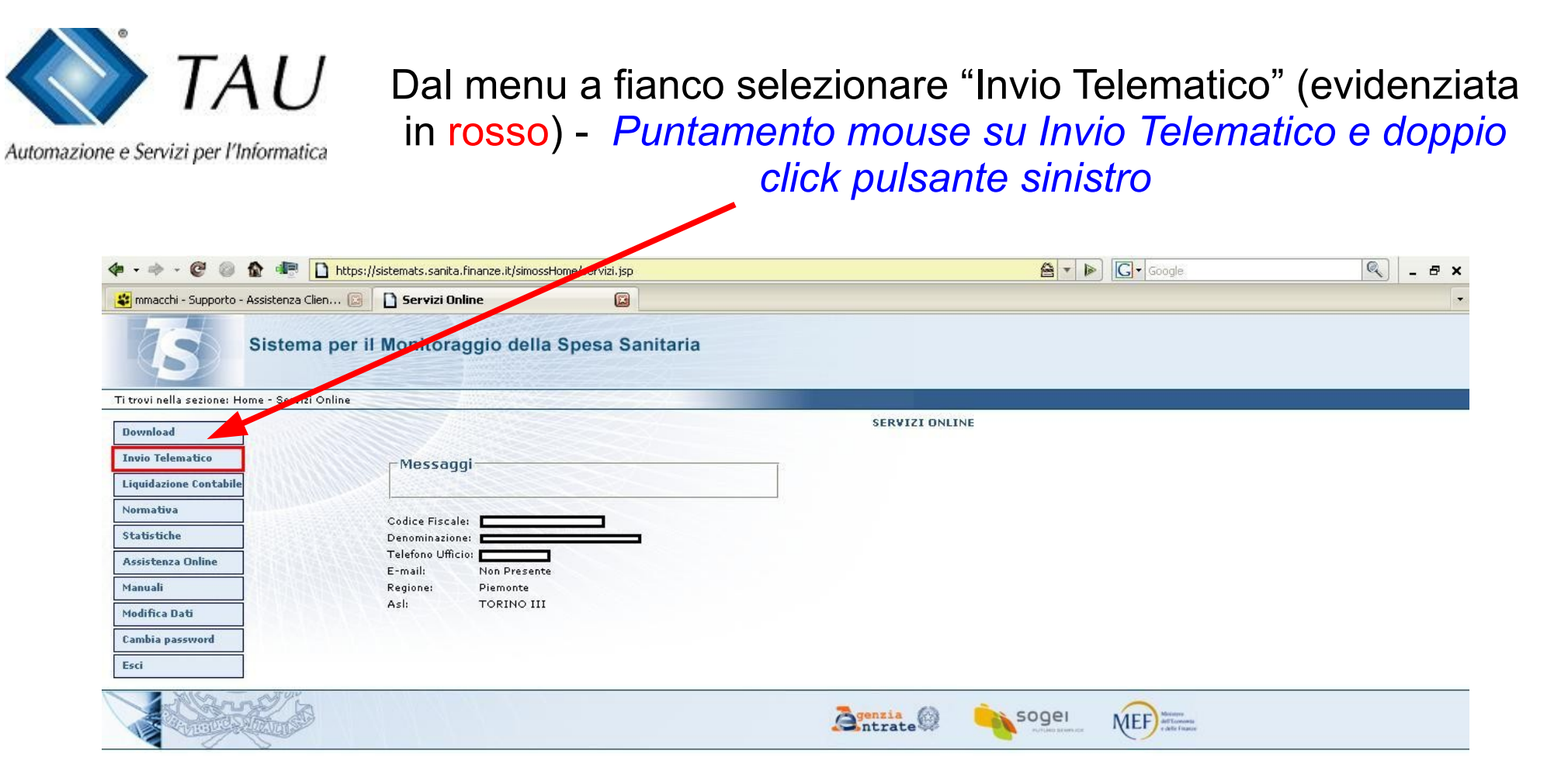

#### $\overline{A}U$ Dal menu in alto selezionare "Ricevute" (evidenziato in rosso) - *Puntamento mouse su Ricevute e doppio click pulsante*

*sinistro*

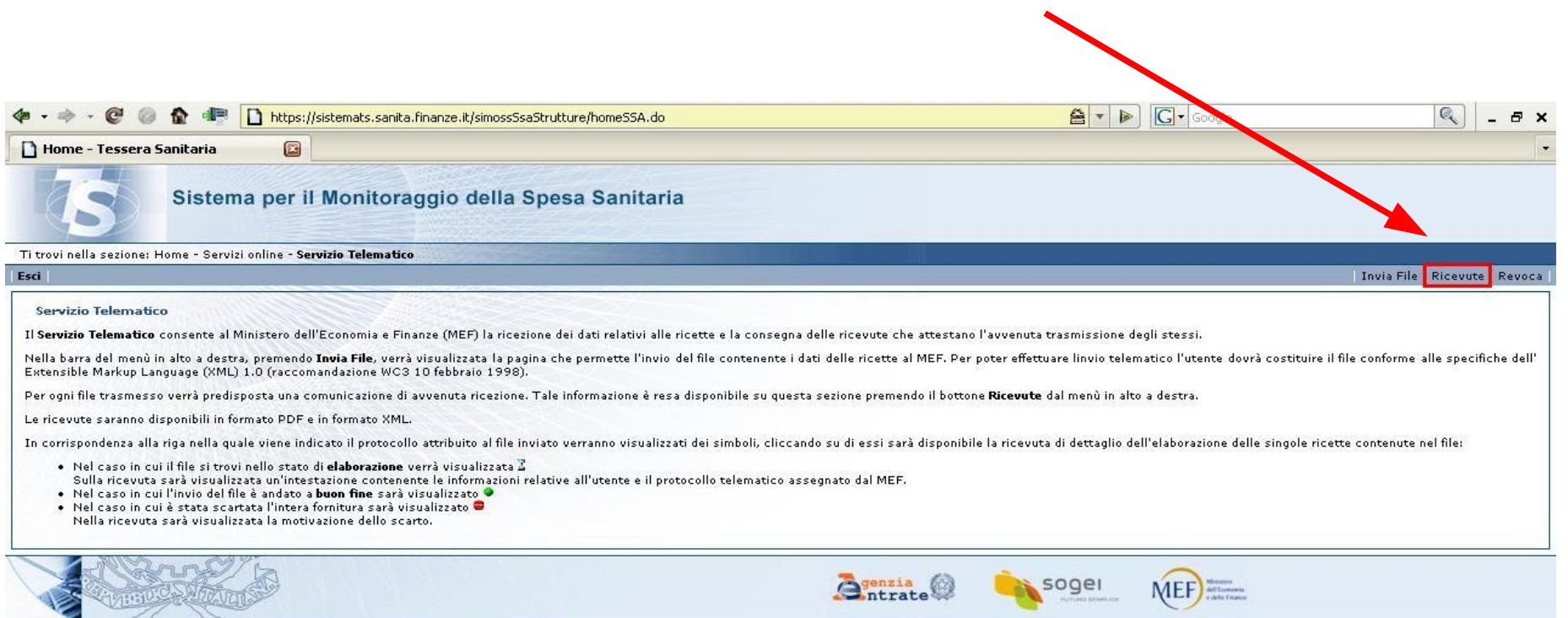

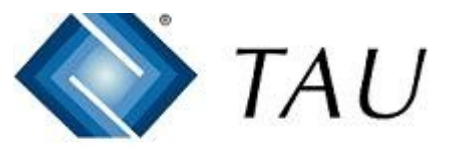

Verificare la presenza di due pallini verdi sotto le scritte "Ricevuta" e "CVS" se non compaiono i dati non sono ancora disponibili. Selezionare il pallino verde sotto Ricevuta (evidenziato in rosso) - *Puntamento mouse su pallino verde Ricevuta e doppio click pulsante sinistro*

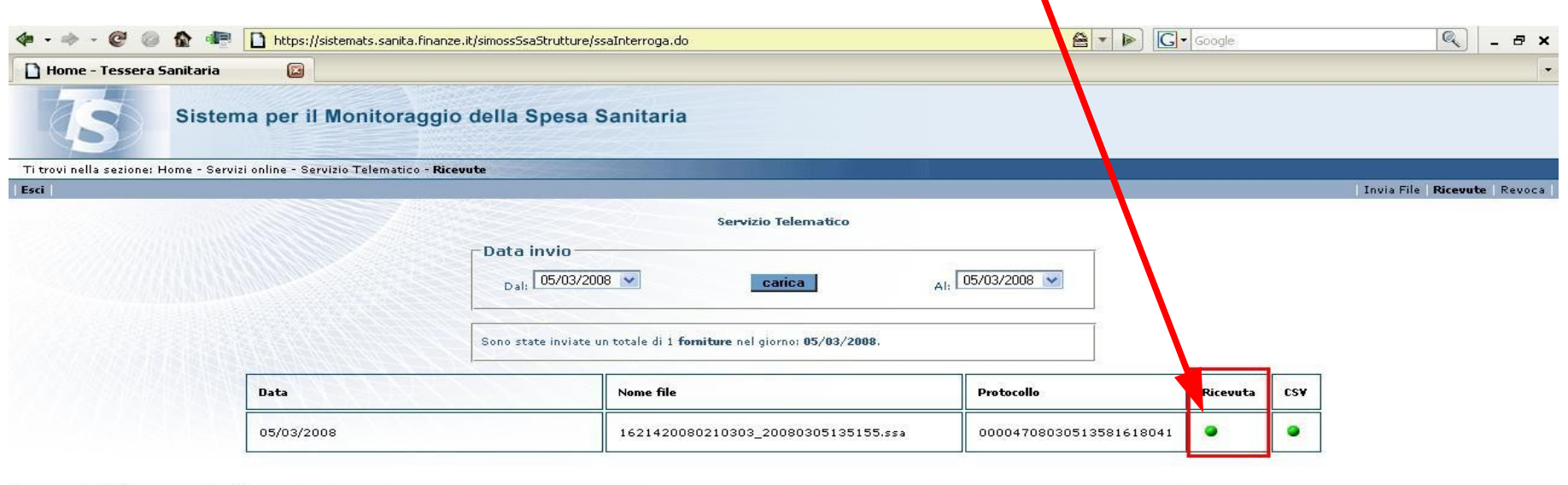

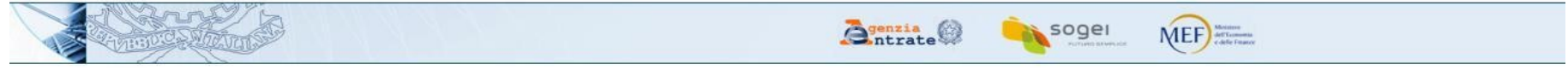

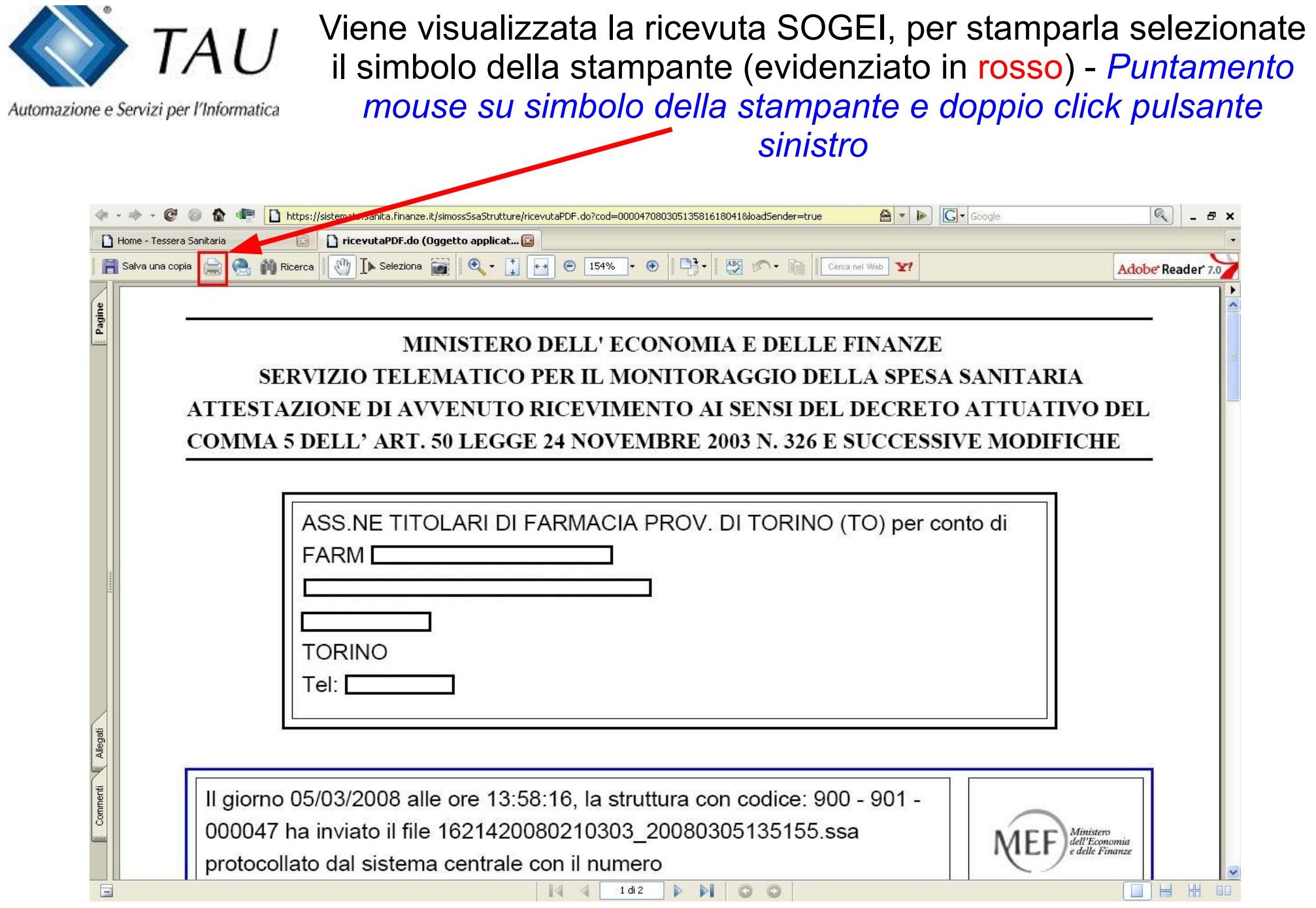

r

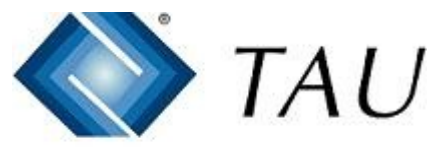

Tornate alla videata precedente e selezionare il pallino verde sotto CSV - *Puntamento mouse su pallino verde CSV e click pulsante destro*

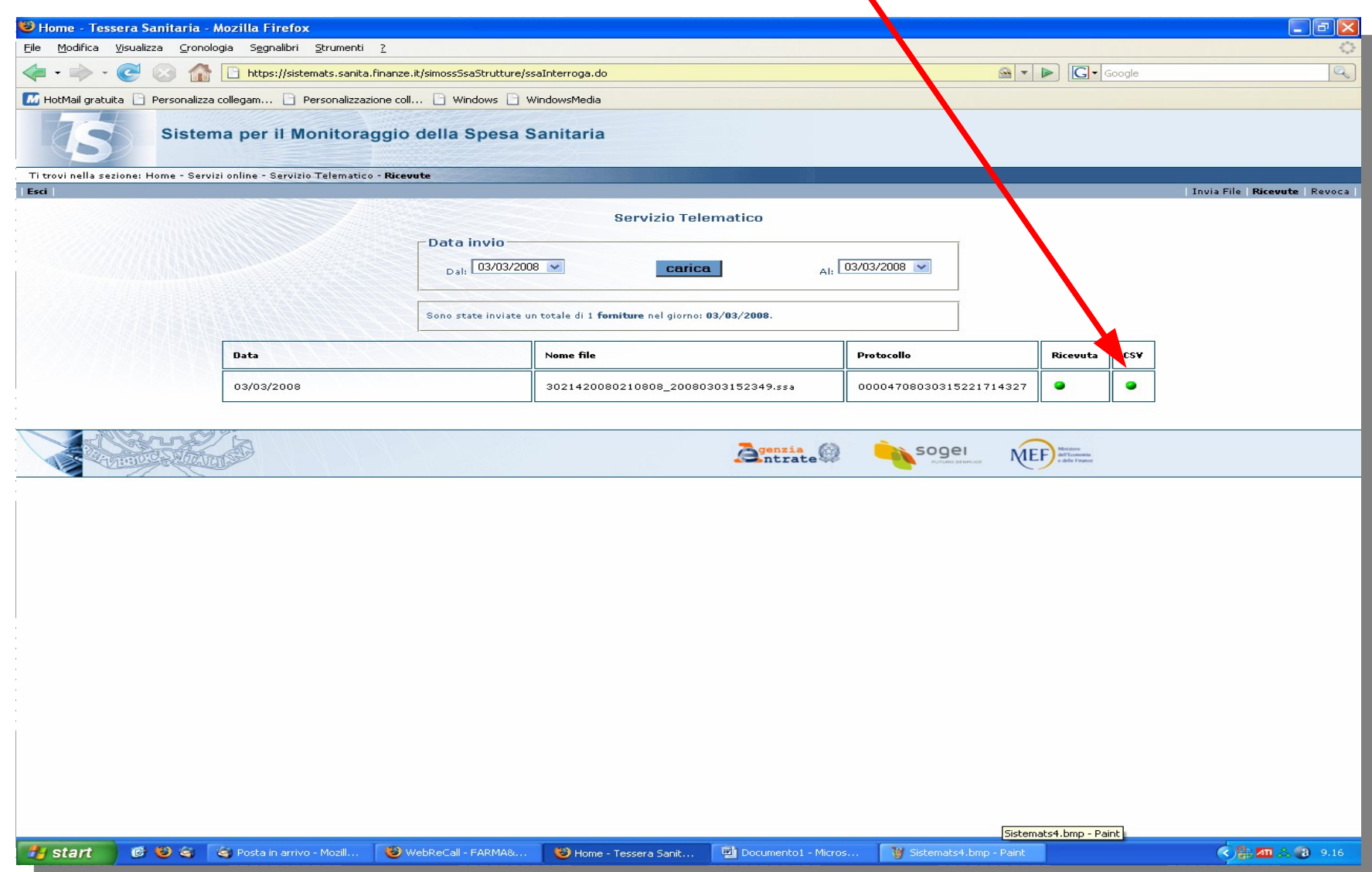

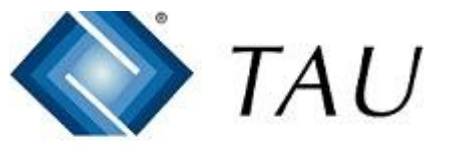

Vi apparirà un menu, selezionate la voce "Salva oggetto con nome" - (evidenziato in rosso) - *Puntamento mouse su salva oggetto con nome e doppio click pulsante sinistro*

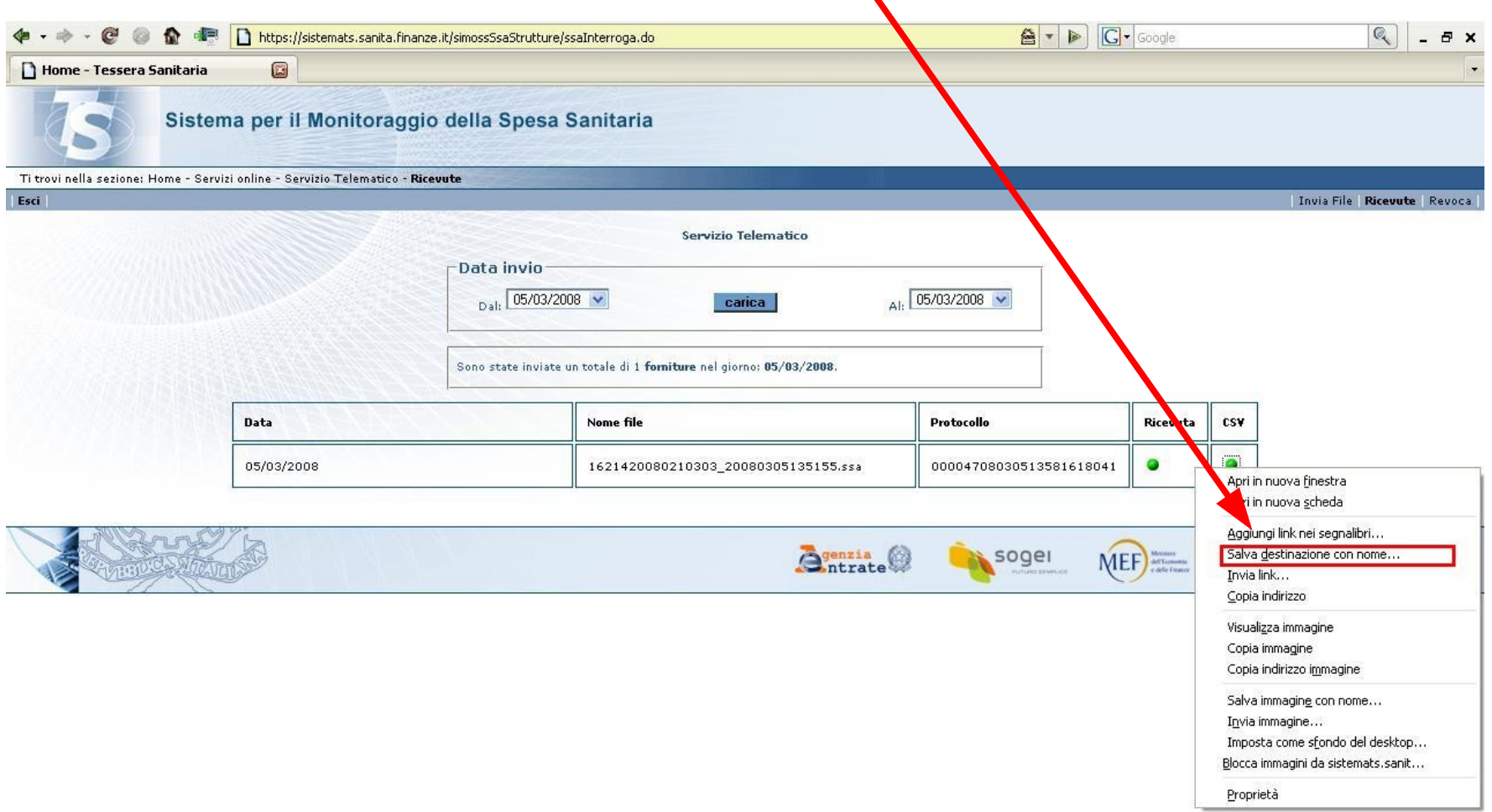

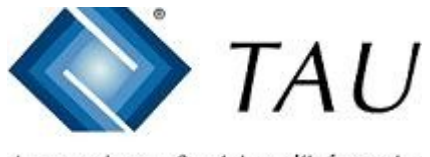

Scrivere nel campo "Nome file" il percorso e il nome con cui salvare l'archivio delle anomalie esempio : C:\WFAR\RIC\CSV\2008Febbraio.CSV su principale F:\WFAR\ RIC\CSV\2008Febbraio.CSV su terminale (2008=Anno di competenza Febbraio=Mese di competenza) – *Inserire percorso e nome desiderato puntamento mouse su bottone "Salva" e doppio click pulsante sinistro*

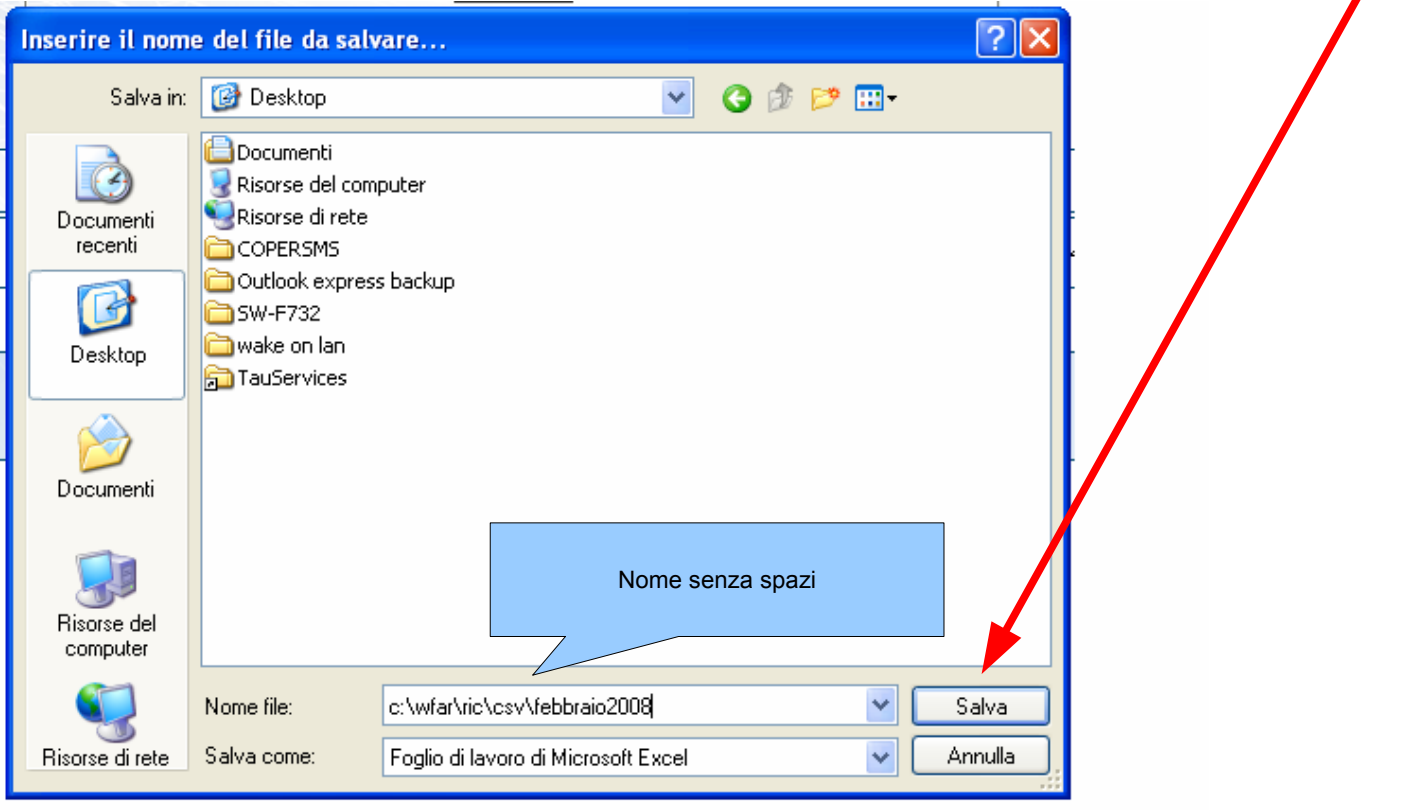

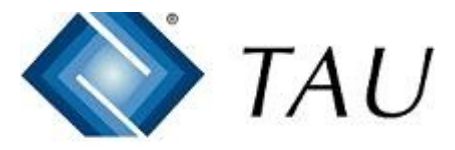

Uscire dal sito della SOGEI e avviare la procedura Copernico

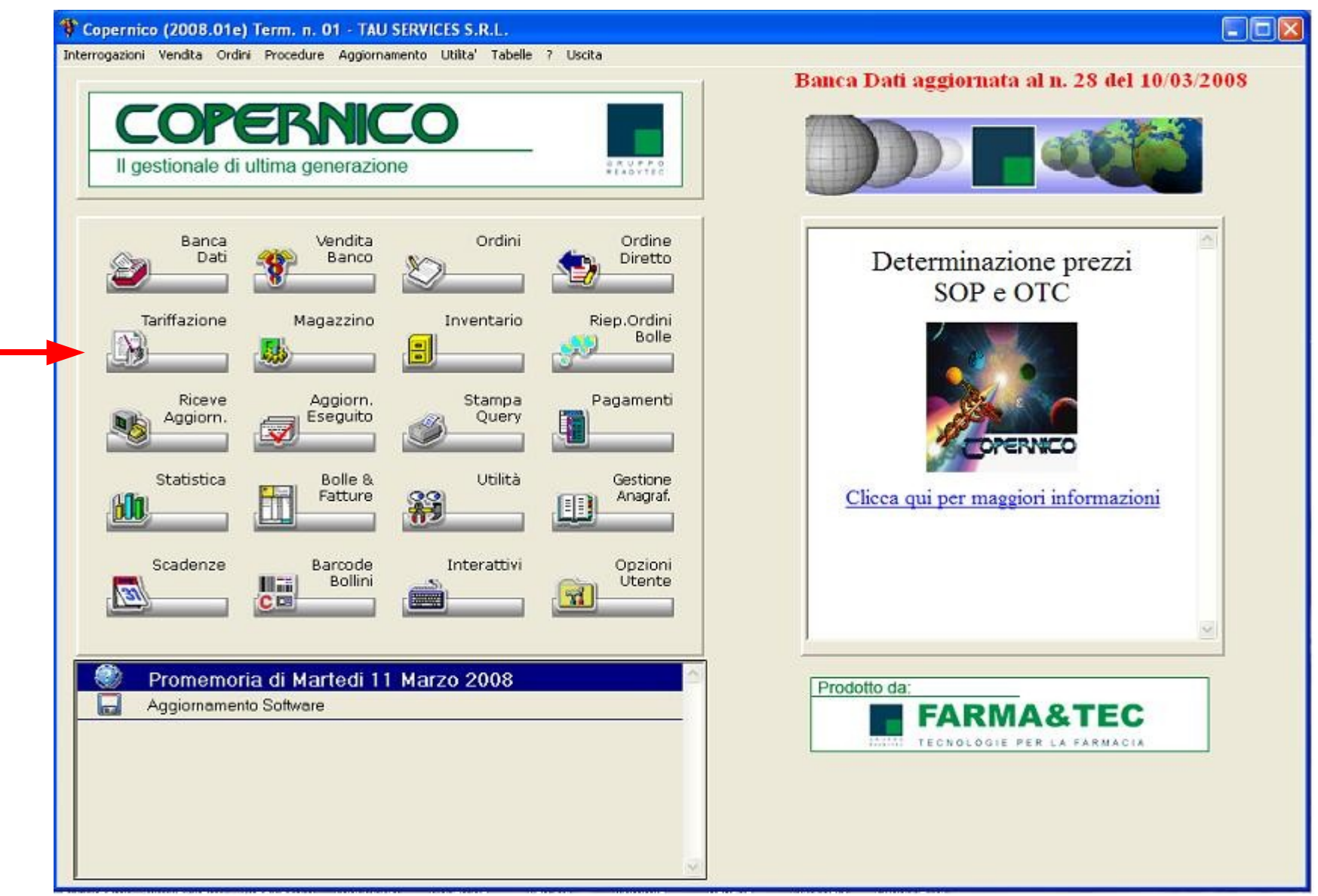

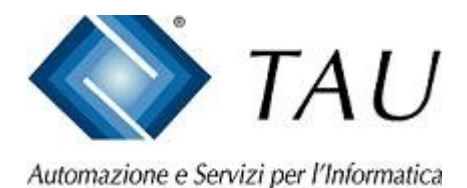

### Posizionarsi sul menu di Tariffazione

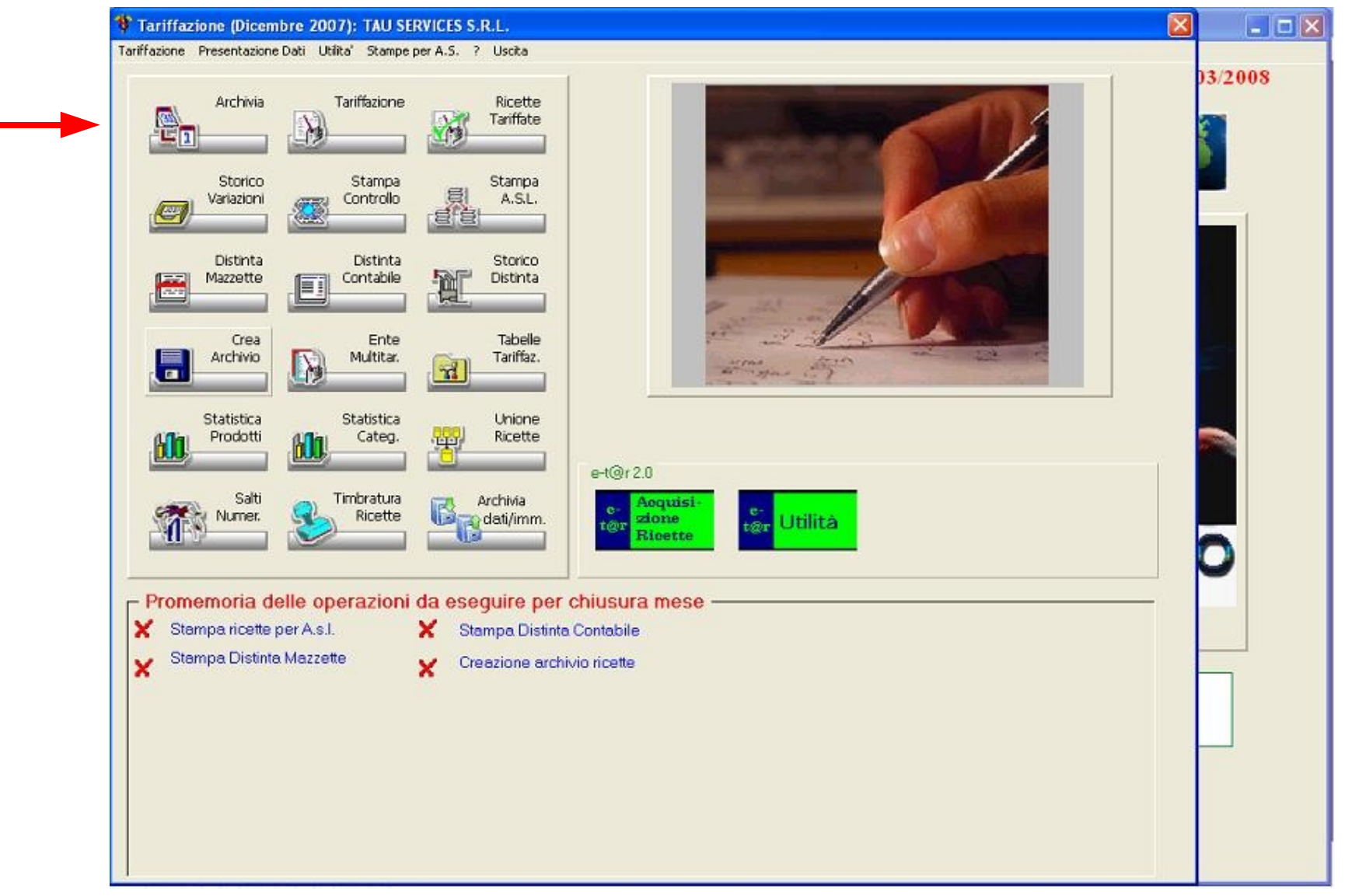

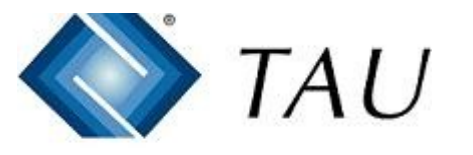

Se necessario tramite la funzione Archivia posizionarsi nel mese da controllare – *Selezionare il mese puntamento mouse su bottone "OK" e doppio click pulsante sinistro*

Automazione e Servizi per l'Informatica

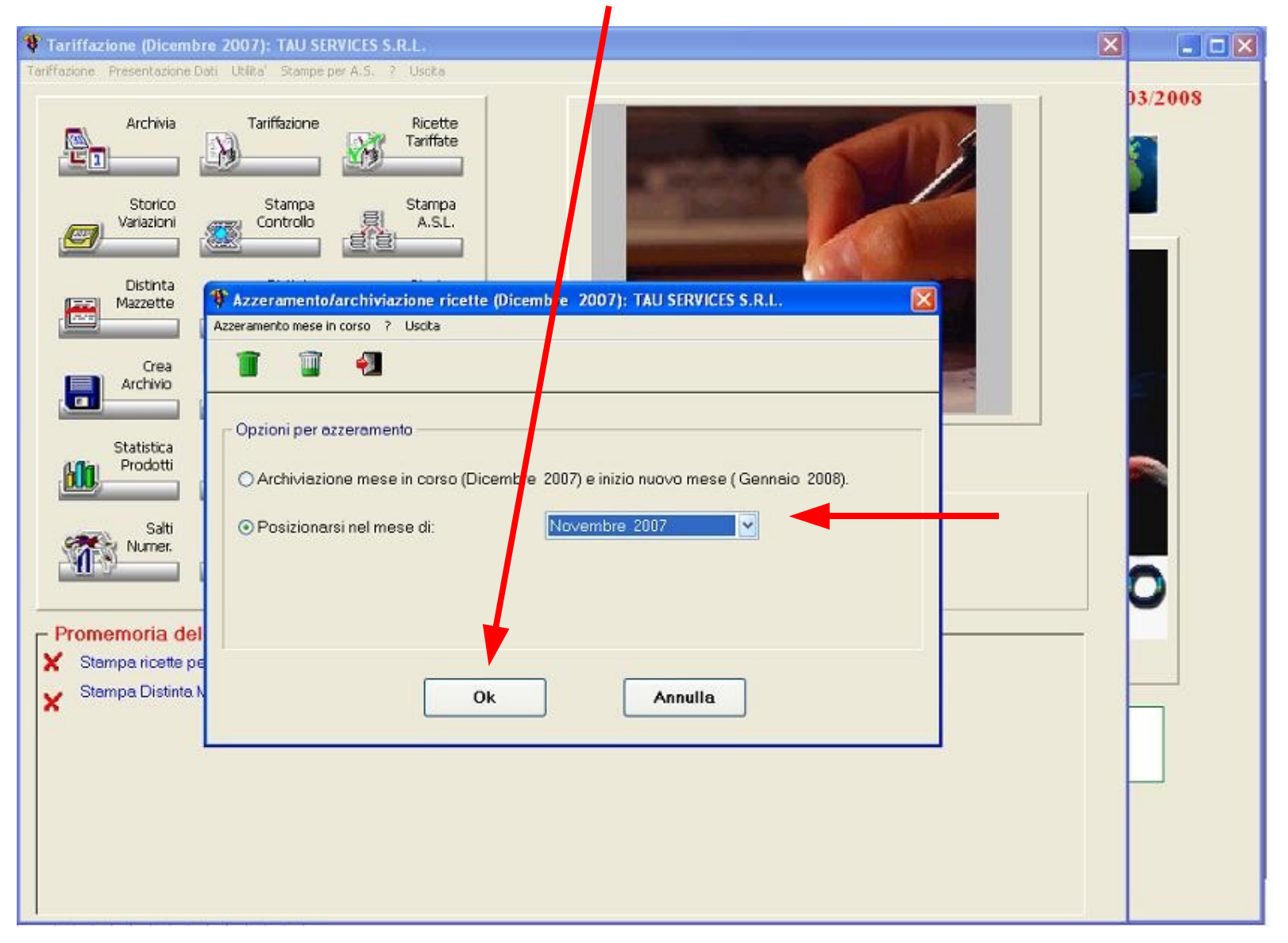

10 Marzo 2008 Tau Services S.r.l. - Torino

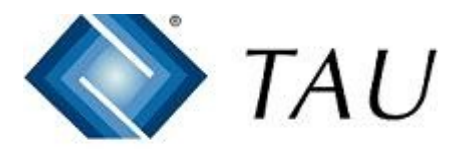

### Selezionare dal menu "Controllo file CSV di SOGEI (Art.50)"

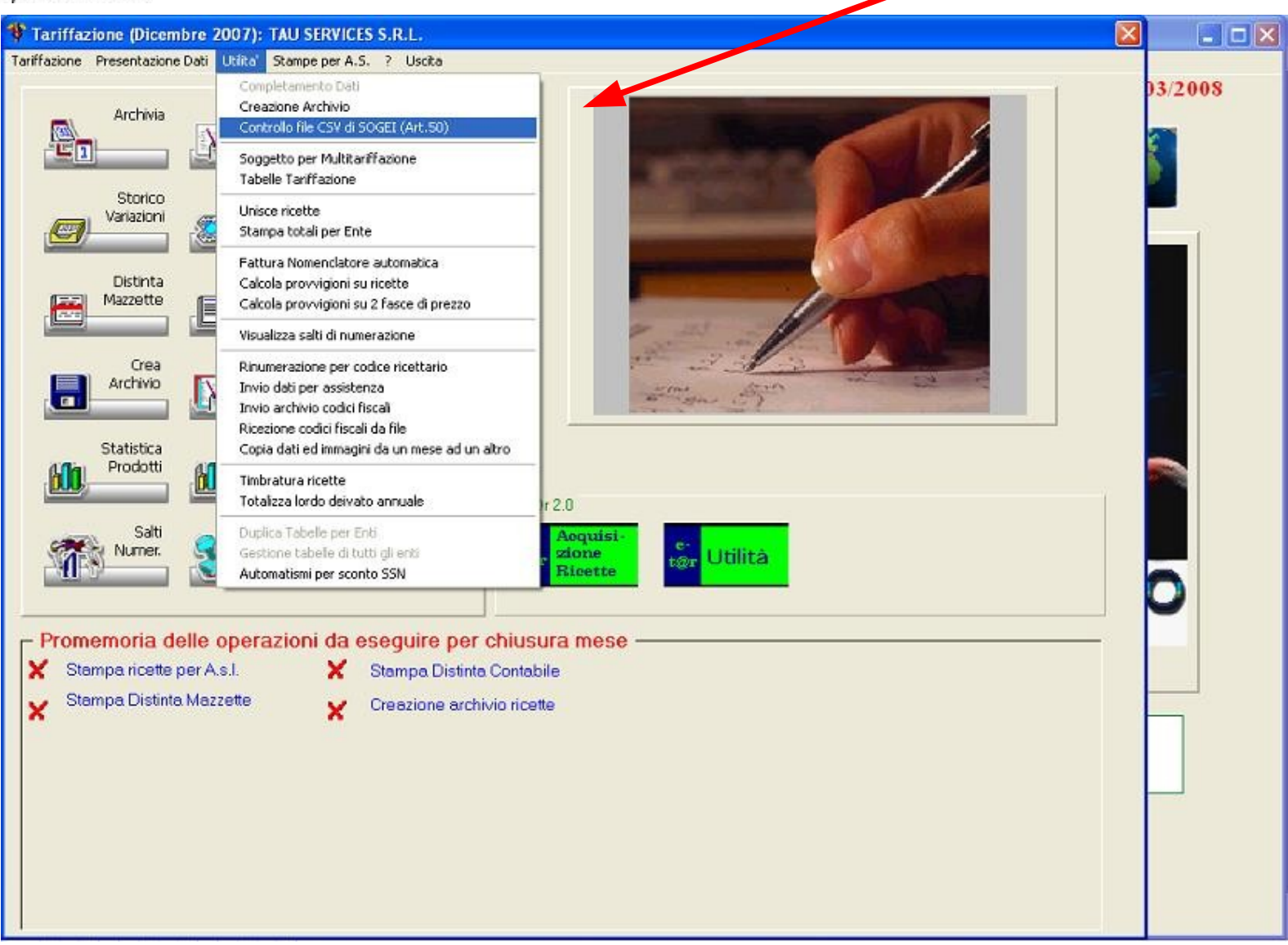

## **TAU** Selezione l'archivio CSV di competenza precedentemente salvato

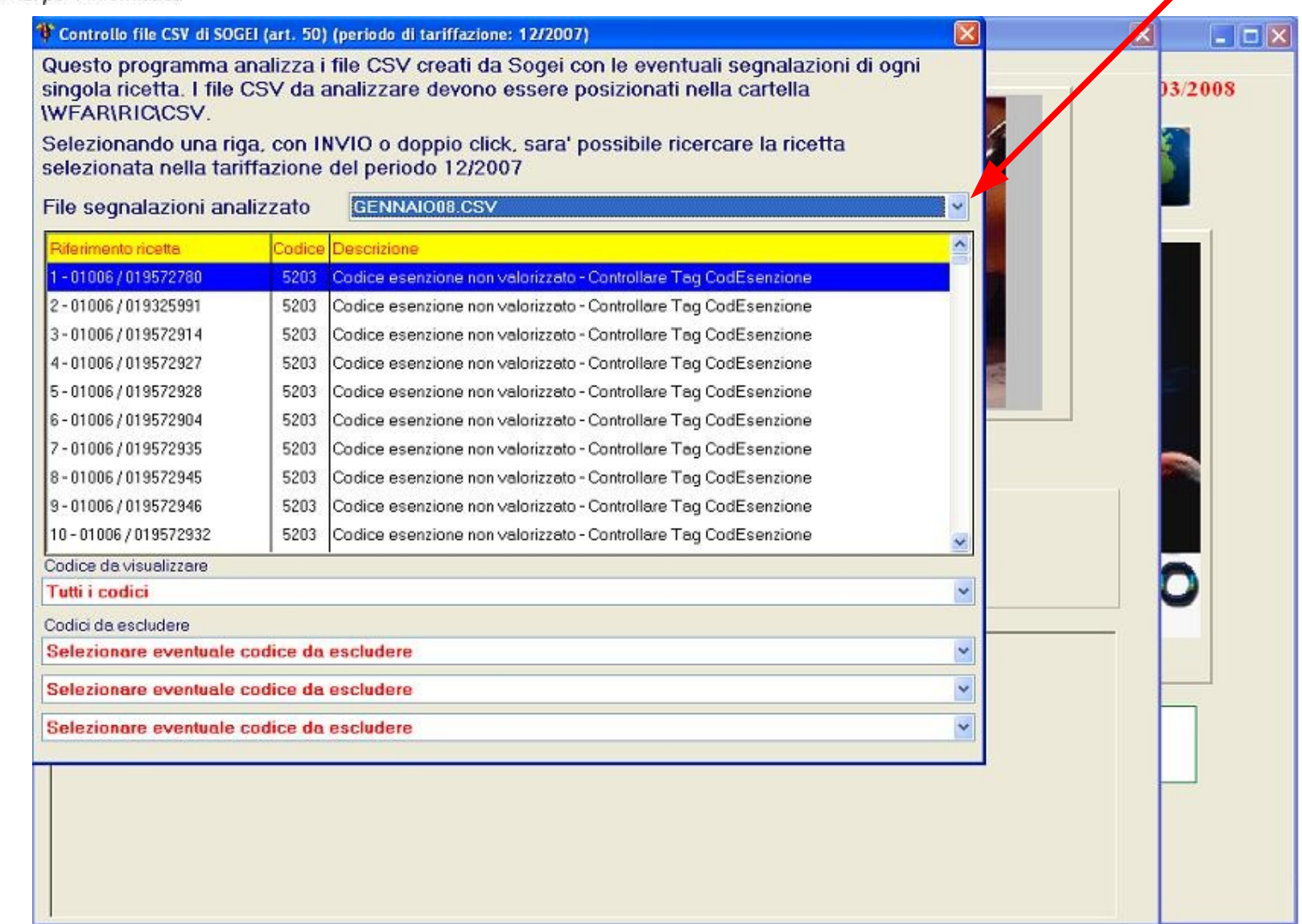

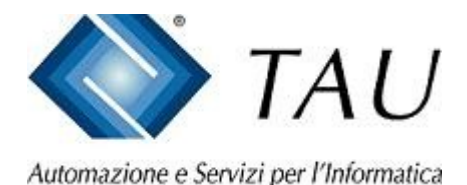

Inserire i codici riportati nella seconda pagina della ricevuta SOGEI per estrarre le ricette contenenti la segnalazione.

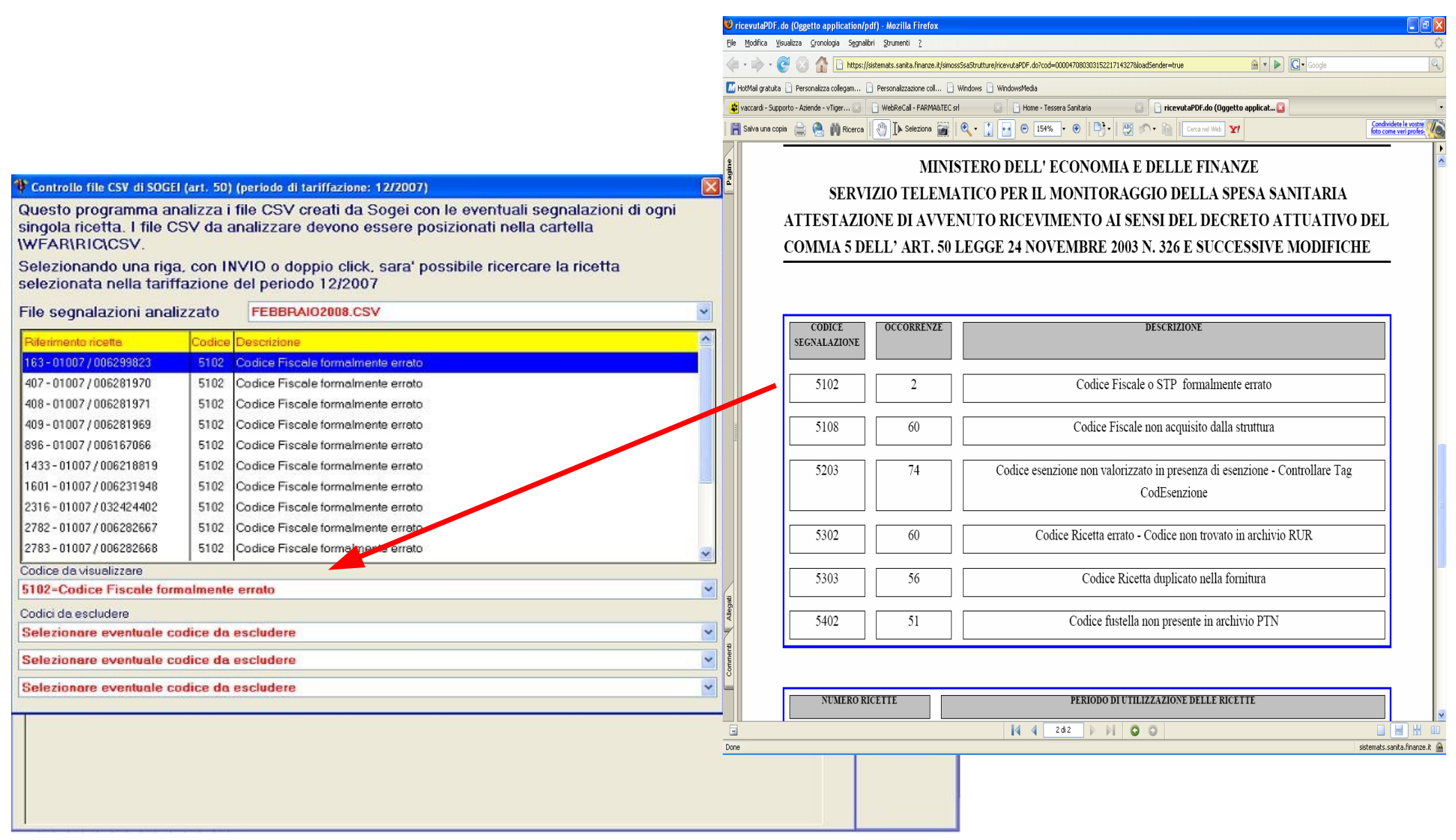

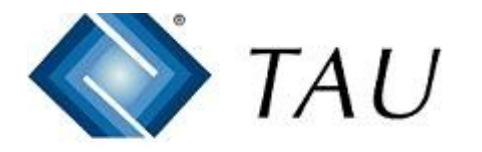

Evidenziare la ricetta da controllare e dare invio per visualizzare, se disponibile, la fotografia della ricetta per fare eventualmente tutte le rettifiche necessarie.

<sup>\*</sup>Febbraio 2008 - 048296 FARMACIA - Non esente Num. 10 Valore **Info Ricetta Ricetta Numero** 10 / N (Non esente AZIENDA SANITARIA N. Asl Ricetta 112 01007 **YD274227221** VIA MARTIRI LIBERTA' 133 COSSATO 00010070274227221 Barcode ric. Date Evasione - Medico 29/01/08 - 29/01/08 Codice Fiscale Valore Ricetta 37.02 Imp.Assistito (di cui quota) 4,00 (4,00) X Prod / Pezzi  $11/2$ B) **Fustelle** Classe: A - ESAPENT\*20CPS 1G - Pz.:2  $* 1 3$  $2 \Box$ Q 027617024-Esepent<sup>20</sup>cps 1g \* \* \*  $\mathbf{v}$ 290108  $0<sub>2</sub>$ **BUNDARDIAN LASK AND REAL PROPERTY AND REAL PROPERTY** A027617024 A027617024 **IBBINININI** 2 9 GEN 2008  $10$  $\bullet$ Data G Fustelle G Note G Awisi G Formalismi G Dati num. 10 tk.4.0  $a$   $b$ 題 Cont e **S** Useta Medico continua  $(Esc)$ (Invio) Verificare data evasione  $Q \big| \mathbf{S} \big| \Diamond$ 29/01/2008 Evasione 29/01/2008 **Management** Cambio B oannullo (F1) Retro FS Date limite per controllo 30 giorni: 30/12/2007 - 29/01/2008  $\sqrt{1}$ 

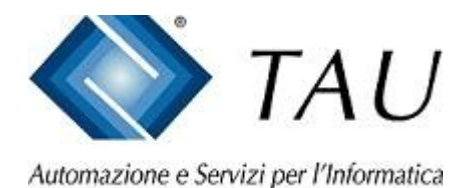

Se necessario provvedere nuovamente alla spedizione dell'archivio ricette in Associazione con l'apposita funzione "Crea Archivio"

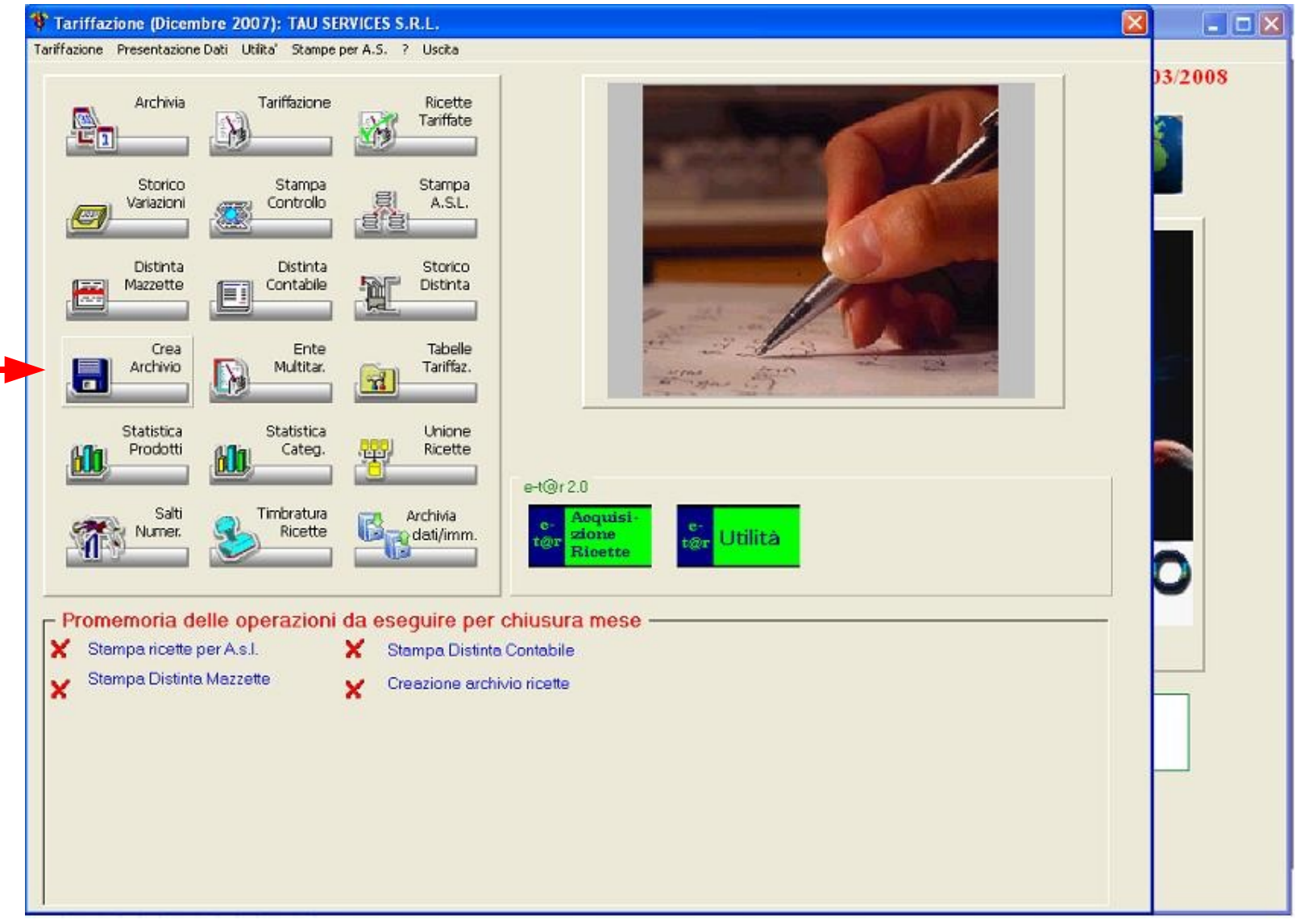